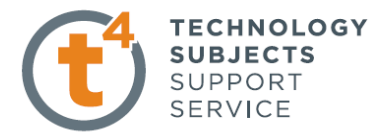

## **Weights Exercise – Introduction to Assemblies**

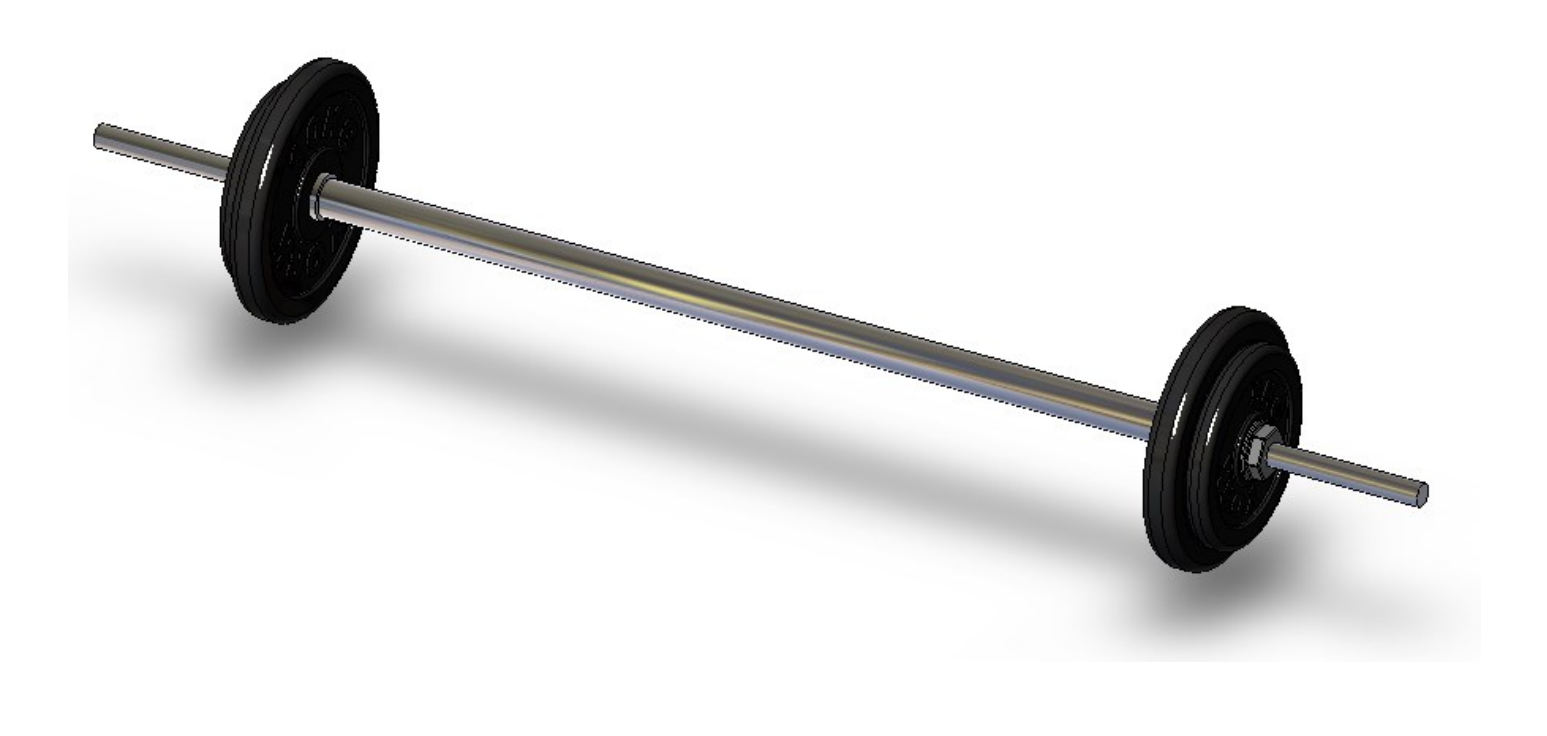

**Prerequisite Knowledge** To complete this exercise you will need;

- to be familiar with the SolidWorks interface and the key commands.
- basic file management skills
- the ability to rotate views and select faces edges and surfaces.

Focus of the Lesson On completion of this exercise you will have:

Created a new assembly Saved an assembly Added components; through browsing and dragging from the feature manager tree. Rotated Components Applied Coincident, Concentric and Parallel Mates between surfaces and, surfaces and planes Deleted Mates

**Commands Used** *Make Assembly from Part/Assembly, Insert Component, Rotate Component, Mate.*

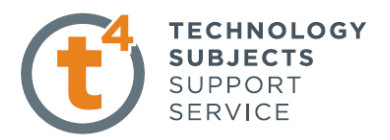

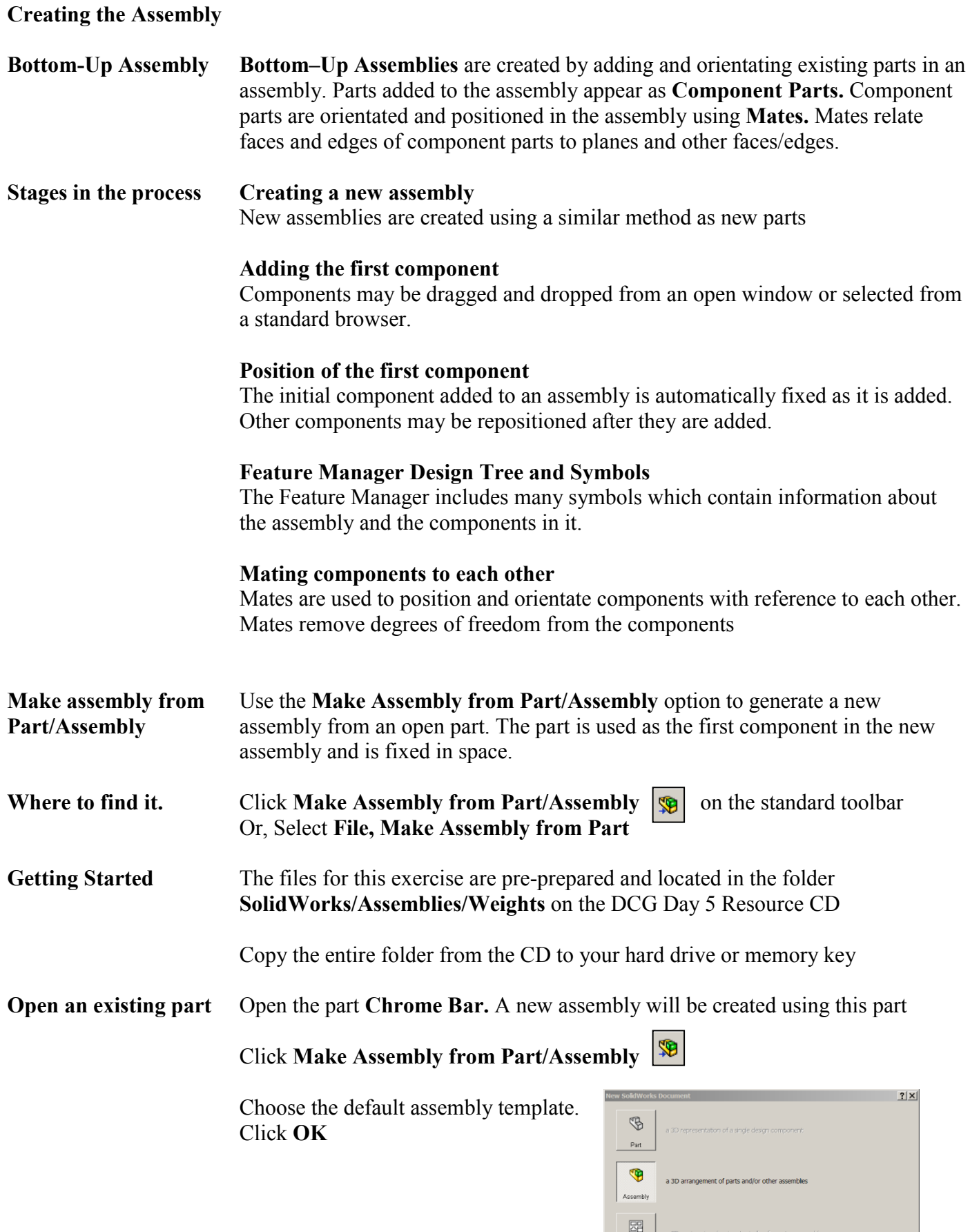

 $\begin{tabular}{c} \hline \textbf{Drawing} \\ \hline \end{tabular}$ 

 $\begin{tabular}{c} \bf Advanced \\ \hline \end{tabular}$ 

OK | Cancel | Help

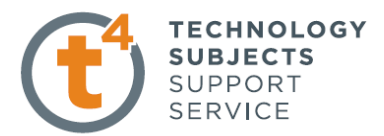

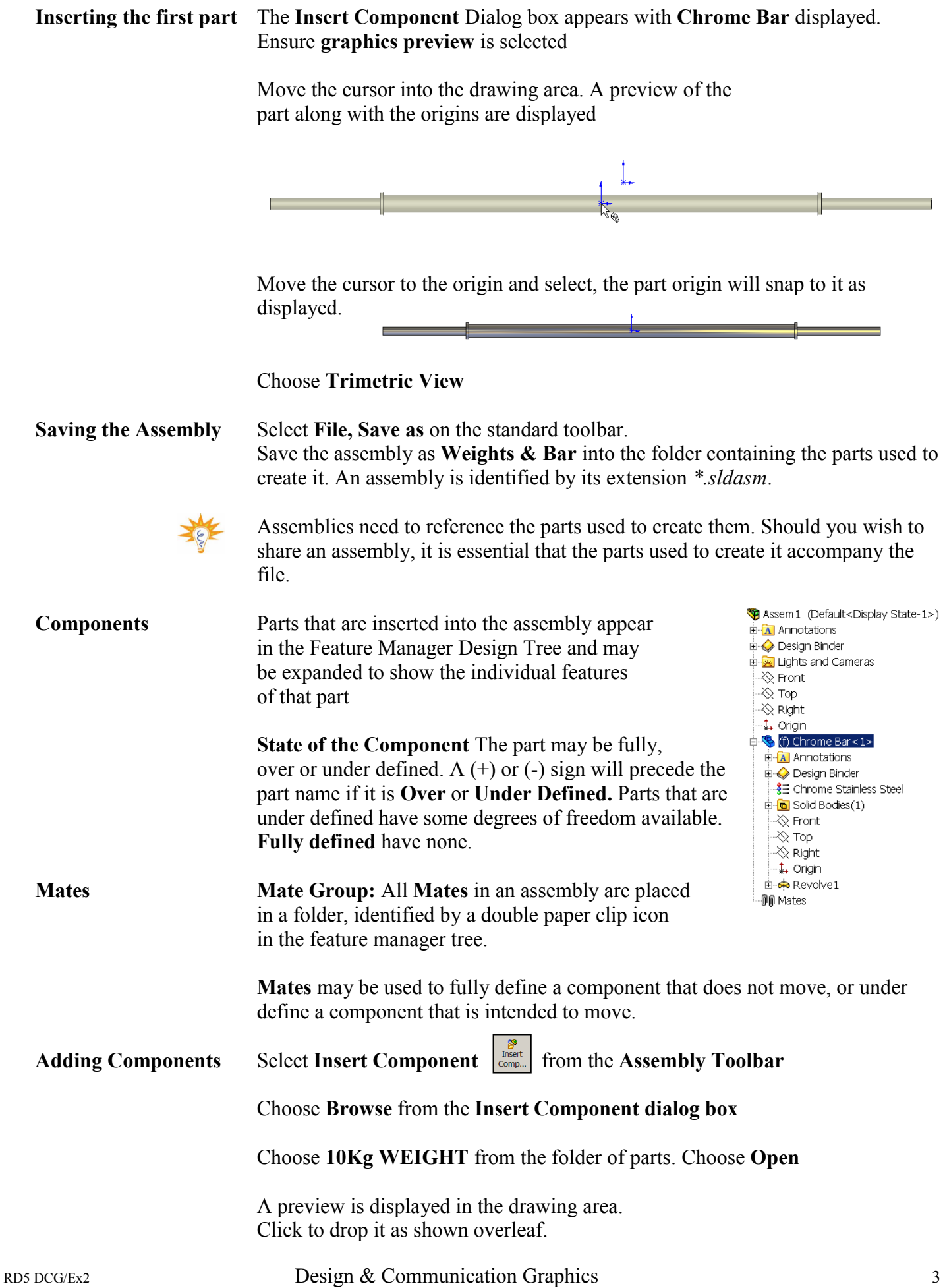

Introduction to Parametric Modeling Weights Exercise – Introduction to Assemblies

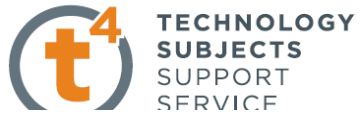

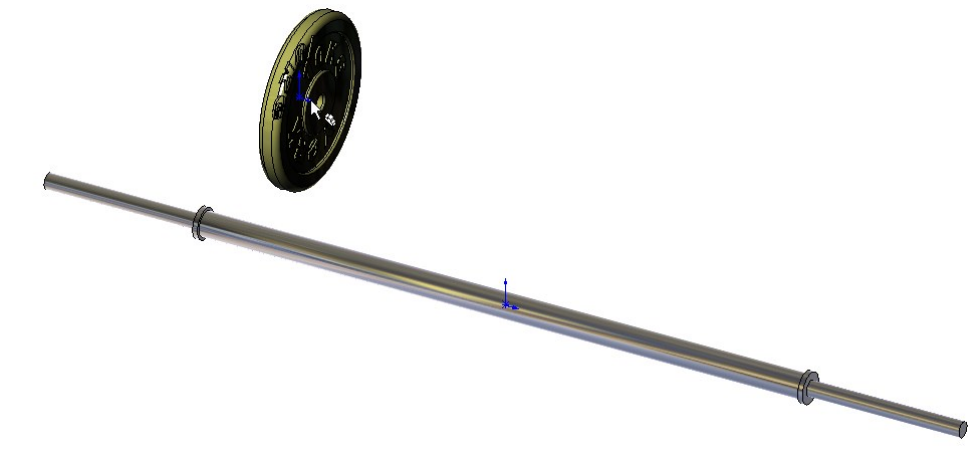

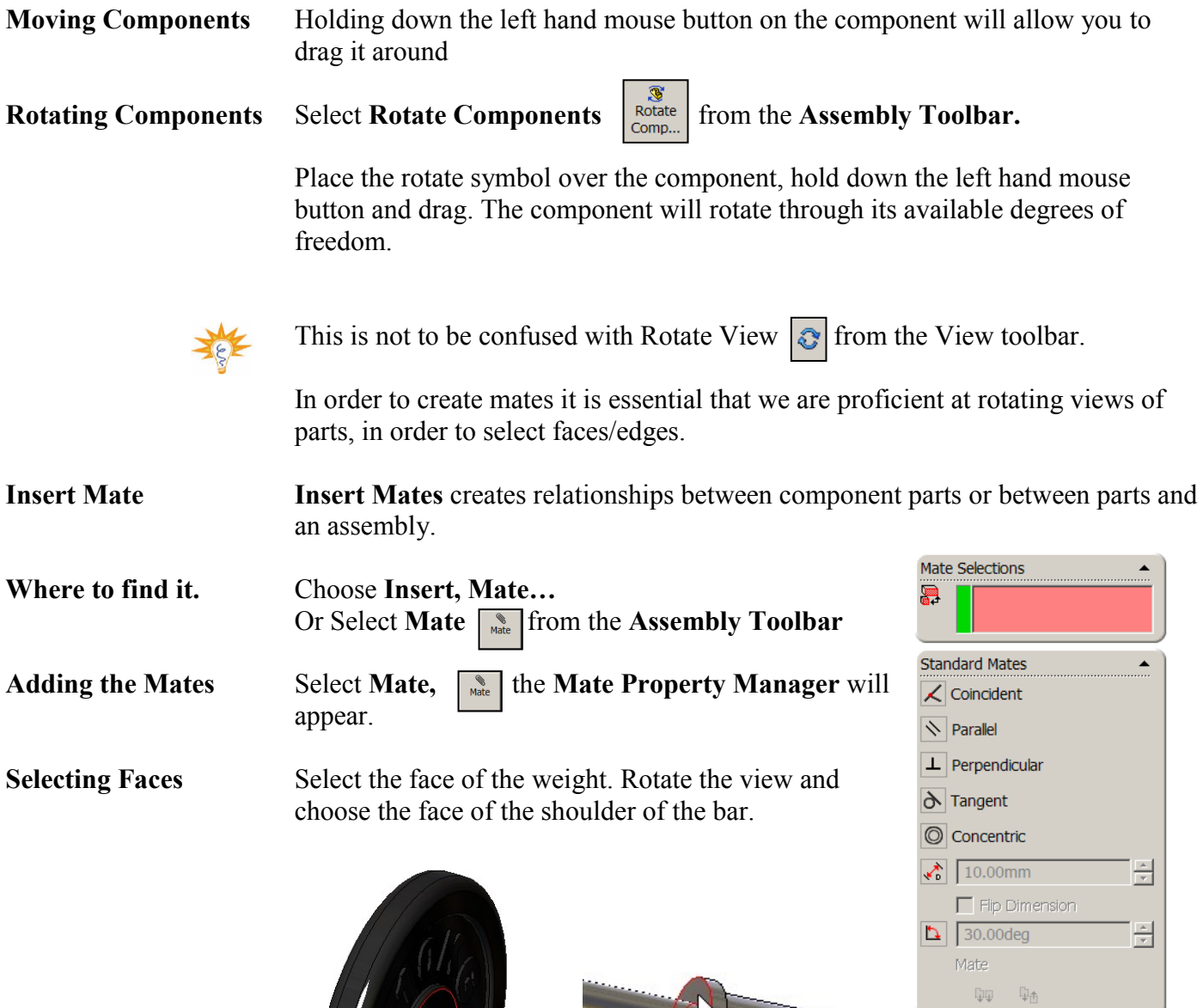

RD5 DCG/Ex2 Design & Communication Graphics 4

G WEIGHT<1>

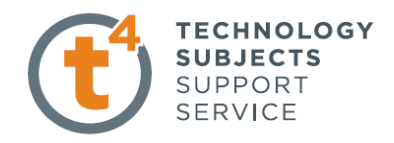

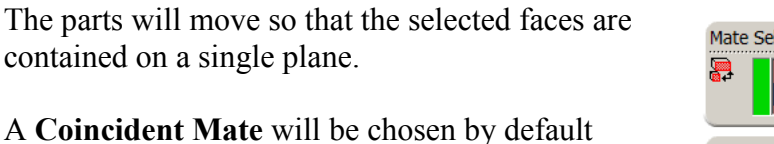

Choose OK M

A Coincident Mate has been applied.

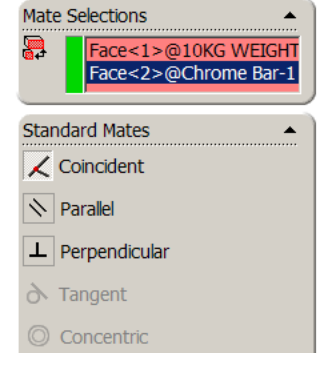

A.

**Mate Pop-up Toolbar** The **Mate Pop-up Toolbar** is used to make −|୨|⊚≮∣न selections easier by displaying the available mate types on the screen. These mirror those that appear in the property manager.

**Further Mates** The **Mate Properties Manager** will remain open on screen awaiting the next component parts to which mates will be applied.

Select the surface of the bar and the internal surface of the hole on the weight.

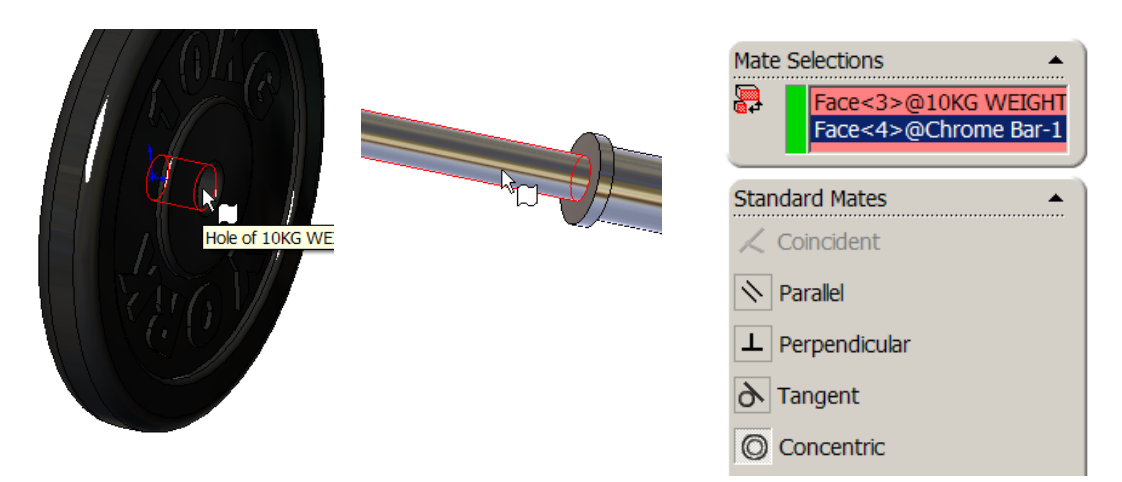

**Concentric Mate** is selected by default.

The weight will move so that its axis becomes concentric with the axis of the bar.

**≐-00** Mates

Coincident2 (Chi

Coincident1 (Chrome Bar<1>,10KG WEIGHT<1>) Concentric1 (Chrome Bar<1>,10KG WEIGHT<1>) Concentric2 (Chrome Bar<1>,10KG WEIGHT<2>)

> Feature (Coincident2) **Edit Feature**  $\downarrow^{\text{G}}_{\text{m}}$  Suppress Parent/Child..  $\parallel$ Delete Add to New Folder Properties...

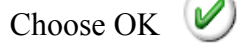

to apply the mate.

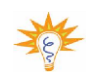

**Deleting Mates** To delete a mate between two components;

Choose OK  $\forall$  to exit the property manager.

Double click on the **Mates Folder** at the bottom of the **Feature Manager Design Tree.**

All mates will be displayed.

Right click on the desired mate and choose **Delete**

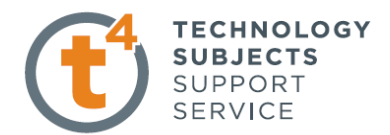

**Adding further parts** Insert the part **10KG WEIGHT** as before. Position as shown.

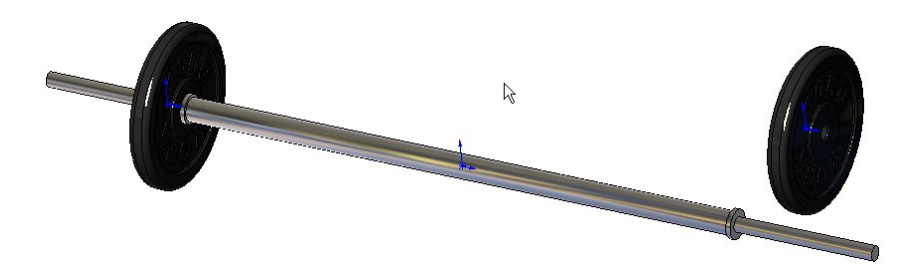

**Adding Mates** Add a **Coincident Mate** between the left hand face of the weight and the face of the shoulder of the bar.

> Add a **Concentric Mate** between the surface of the smaller diameter of the bar and the internal surface of the hole in the weight.

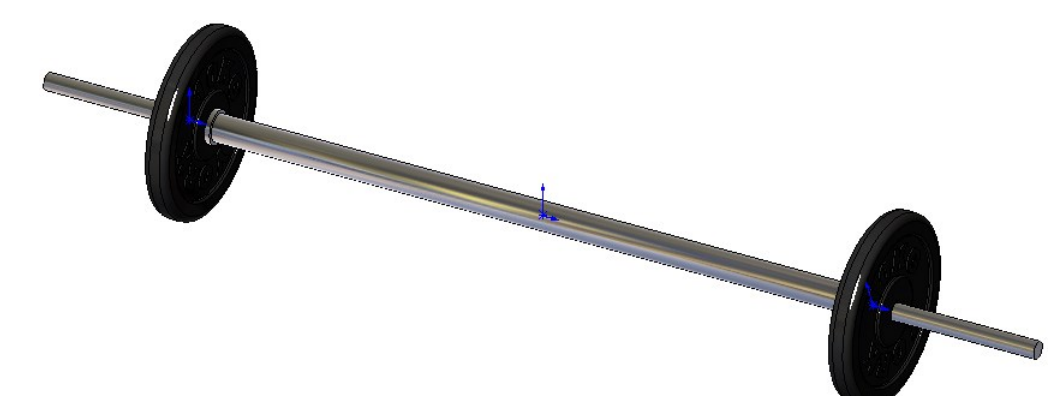

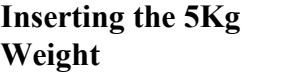

**Insert the part 5KG WEIGHT.** 

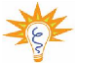

**Adding Mates** Add a **Concentric Mate** between the surface of the smaller diameter of the bar and the internal surface of the hole in the weight.

> The weight is now restricted to travelling only along the axis of the bar.

Create a **Coincident Mate** between the two faces of the 5Kg and 10Kg Weights.

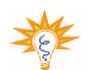

The 5Kg Weight will move into position as shown.

**Adding another** To add in another **5KG WEIGHT**, hold down the **Ctrl 5KG WEIGHT** key, select and drag the **5KG WEIGHT** from the **Feature Manager Tree**. Drop it into the drawing area.

> The inserted weight will have the same orientation as the existing weight in the assembly.

Position the 5kg weight on the opposite side of the bar using **Coincident and Concentric Mates** between the necessary faces as before.

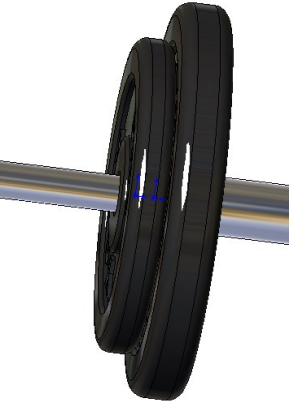

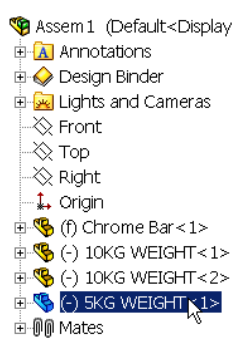

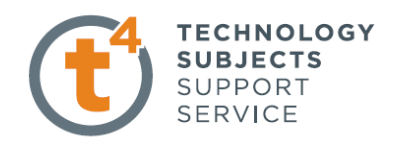

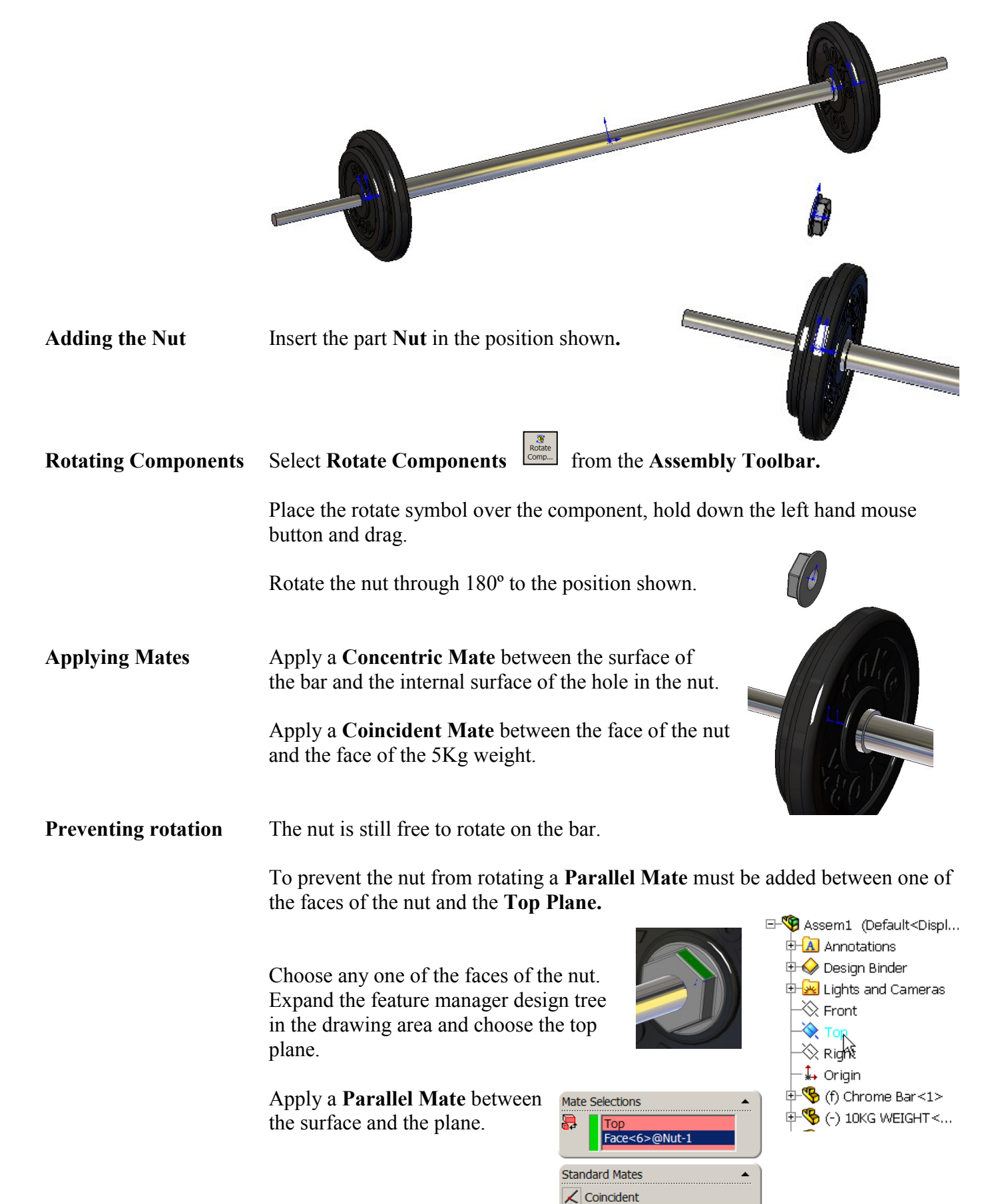

 $\beta$ 

 $\leq$  Parallel  $\mathbf{L}$  Perpendicular

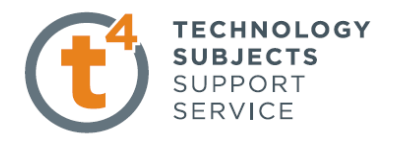

Adding another Nut Holding down the Ctrl key, drag another nut from the feature manager design tree.

> Position using a **Coincident Mate** between the faces, and a **Concentric Mate** between the hole and the surface of the bar.

Add a **Parallel Mate** between one of the faces of the nut and the top plane, to prevent rotation.

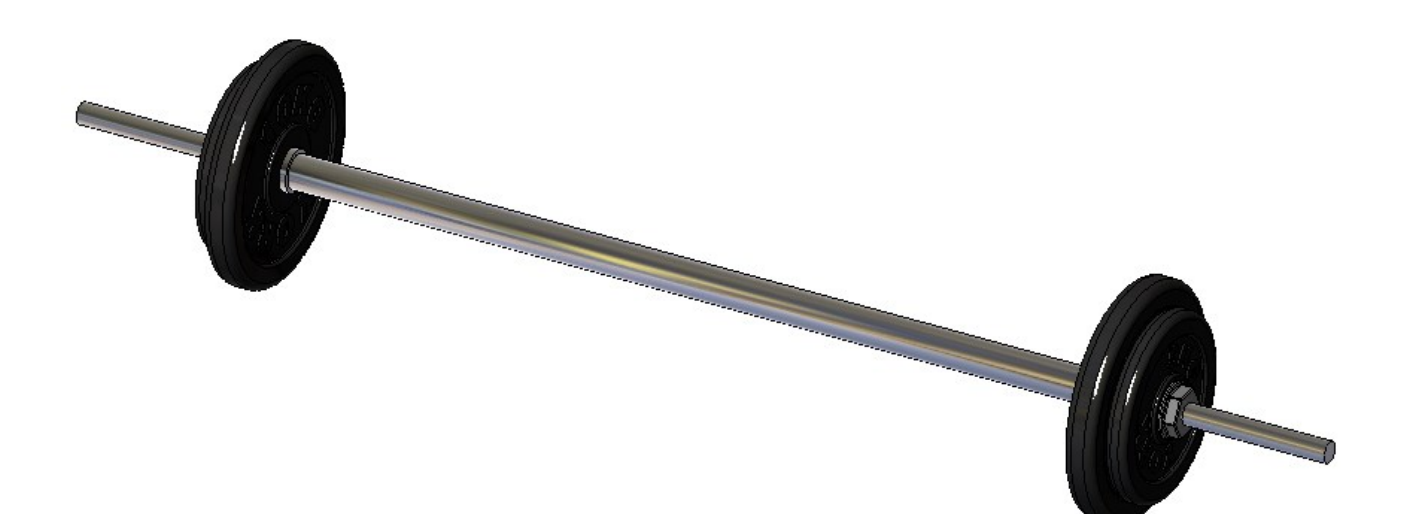

## **Exercise Complete!**